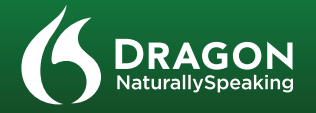

# **DRAGON 12** Quick Reference Card

Playback devices **Recording devices** unde olume control optio  $\overline{\phantom{a}}$   $\overline{\phantom{a}}$   $\overline{\$ 

**CONNECT YOUR MICROPHONE – important notes:**

**•** When you plug your microphone into your PC, an **"audio event"** window may open. If

this happens, verify what is highlighted in that window before closing it.

**•** If you want to bypass your PC's sound

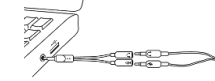

system (or if your PC has only one audio socket), consider using a **USB adapter** or

**•** You may want to verify the "recording" Sound settings in the **Control Panel** (right-click the speaker icon in the System Tray).

**USB microphone**.

**•** If your PC has only one audio socket, you can use a Y-shaped adapter.

**•** If you use a **Bluetooth** microphone, plug its **dongle** into a USB port on your PC. After powering on the headset, make sure it is in **call mode** (see your microphone's guide).

**•** Using a **built-in (array)** microphone with Dragon is not recommended.

Once installation is finished, make sure your microphone is connected, then start Dragon (double-click its **desktop icon**).

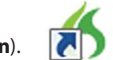

**IF YOU ARE NEW TO DRAGON...** A series of screens will guide you to create the best possible profile for you. Don't rush through it. It will determine your initial accuracy!

Once your profile is created, Dragon offers ways to refine it, including designating specific text to analyze.

*IMPORTANT:* If your microphone requires plugging into a USB port, aim to always use the *same port* and *plug in before you open Dragon*.

# **INSTALL DRAGON**

**NOTE:** If you have an existing version, we suggest backing up your profile first.

**IMPORTANT:** Once the upgrade completes, we strongly recommend you *launch Accuracy Tuning* (see the *Audio* menu) and read the *What's New*.

**1) Exit any open program**. If you're running an **anti-virus** program, turn it off until after the installation completes.

**2)** Put the Dragon DVD into your PC (or open the downloaded file) and follow the prompts.

Personalizing your Profile will prevent many errors.

**3)** Enter the **serial number** found on the DVD sleeve (or, if you purchased a download, in the email you received). Click Next, accepting all the recommended options.

The Sidebar displays tips and sample commands (global and application-specific).

# **CREATE OR UPGRADE A USER PROFILE**

- **•** Clicking the microphone icon on the DragonBar or System Tray.
- Using commands such as "wake up" and "microphone off."

**On:** Dragon is listening. **Off:** Dragon cannot hear anything.

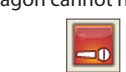

**IF YOU USED DRAGON 10 or 11...** Dragon 12 will detect profiles on your PC and start its Upgrade Wizard. (If you do not want to upgrade any profile now, close the wizard. You can launch it later from the Start menu.)

> As you dictate, a small Dragon icon  $\bigotimes$  indicates that the software is processing. No need to wait for Dragon to "catch up." Dictate at a natural pace. Aim to speak long phrases, since this gives Dragon some context and leads to much better results than slow, halting speech.

# **BEFORE YOU START DICTATING...**

Go through the **Interactive Tutorial** (its simulations include practice for efficient editing including the "go **back"** command and **smart formatting**).

Then click the DragonBar's Help menu and see its content, especially the regular Tutorial.

**PERSONALIZE YOUR PROFILE'S VOCABULARY**

It's useful to **exit Dragon** at least once a day: from the **Profile menu**, choose Exit Dragon.

If a message asks whether you want to save changes to your profile, say yes to preserve the refinements made during your session (such as analyzing text or adding a Spoken Form). Note: Dragon may offer to also perform a **quick optimization** of your profile.

jargon, capitalized phrases, email addresses…

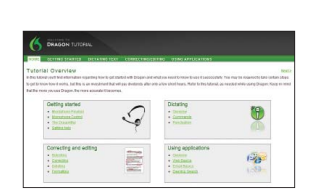

.<br>None finished address or committee another to committee added Novel

Next > Cancel | Help

At first, focus on getting used to dictating fluently and **refining the vocabulary**. Over time, you can learn to do more and more by voice.

There are several means to do it including having Dragon analyze text similar to what you plan to dictate. See "Improve my accuracy" in the Help menu.

In order to dictate efficiently, you should let Dragon learn what you use: nicknames,

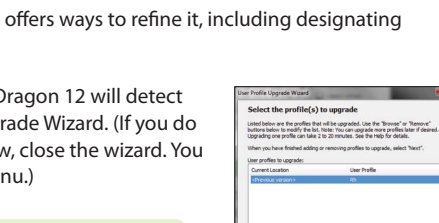

## **THE DRAGON SIDEBAR**

The top pane contains clickable links to related Help topics and tools.

You can open the Sidebar by saying "Open Dragon Sidebar" or "What Can I Say?"

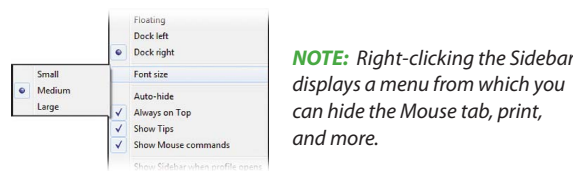

## **AN IMPORTANT HABIT: CONTROL WHETHER DRAGON LISTENS** One can control Dragon's microphone by:

**•** Pressing the + on the numeric keypad (this **hotkey** can be changed in Dragon's **Options** dialog).

# **YOUR FIRST DICTATION**

Start a word processor and make sure your cursor is in the document, then turn on the microphone and dictate sentences in a clear and natural voice. Say punctuation and commands like **new paragraph**.

*NOTE:* Dragon automatically handles a lot of formatting, including spacing, dates and percentages. If you want to capitalize a particular word, say "cap" or "all caps" before it.

## **CORRECTING ERRORS**

Although personalizing the vocabulary will prevent many errors, some errors are inevitable. By correcting Dragon's errors, you can help it learn from them. Experiment with when and how to correct. Dragon lets you do it entirely by voice, but also allows **typing over**, pressing a **hotkey**, and more. (See the Options dialog.)

When Dragon misrecognizes something you dictated, you can say "Correct that" or "**Correct <xyz>**" -- <xyz> being the wrong word(s) on the screen.

This will display the **Correction Menu**, which shows a list of alternatives. If what you wanted is on the list, choose it (say for instance "choose 1").

If not, you can say "Spell that" to open the Spelling window, where you can **spell or type** what Dragon should have recognized or **modify** an alternative that is almost correct.

## **SHUTTING DOWN DRAGON**

## **LEARNING MORE**

At any time, you can search the Help with a direct command such as "**Search Dragon Help for** hotkey options." You can also use Dragon's Help menu.

Many resources are on the Web including the latest guides, tips, videos, compatible hardware, partners who provide customization services and Support.

See www.nuance.com/dragon, australia.nuance.com/dragon, newzealand.nuance.com/dragon, www.nuance.co.uk/dragon and www.facebook.com/dragonnaturallyspeaking

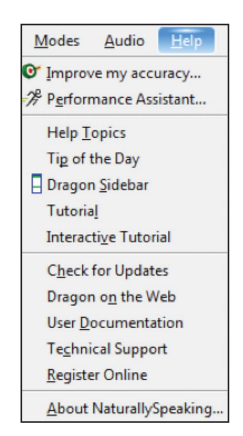

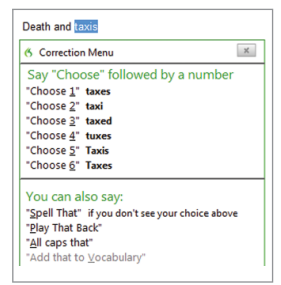

# DRAGON SIDEBAR<sup>3</sup>

Global Mo

## **Global Commands**

**Control the Mic** "Go to sleep" or "Stop listening" "Wake up" or "Listen to me" "Microphone off"

### Sidebar control

"What can I say?" "Dragon Sidebar Home" "Dragon Sidebar Mouse" "Dragon Sidebar dock right "Dragon Sidebar float" "Dragon Sidebar wider"

Searching the web

# **SAMPLE CHARACTERS (**see the Help for more**)**

## *NOTE:* You can adjust spoken forms and properties in the *Vocabulary Editor*.

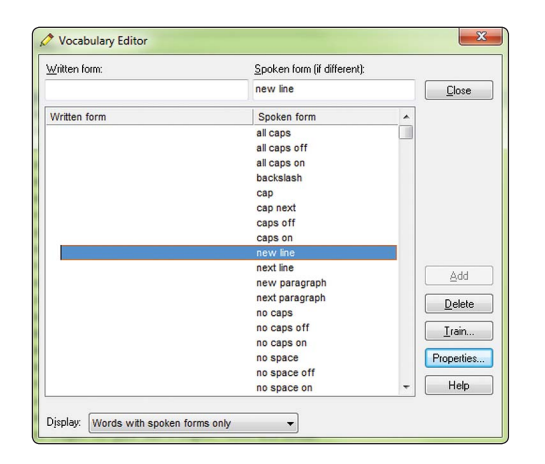

## **NUMBERS, DATES, TIMES, UNITS, PRICES…**

*NOTE:* You can change the way Dragon formats numbers, abbreviations, and more. (The Vocabulary Editor lets you set **Word Properties** such as "Fig." for "figure" in front of numbers and "colour" for "color.")

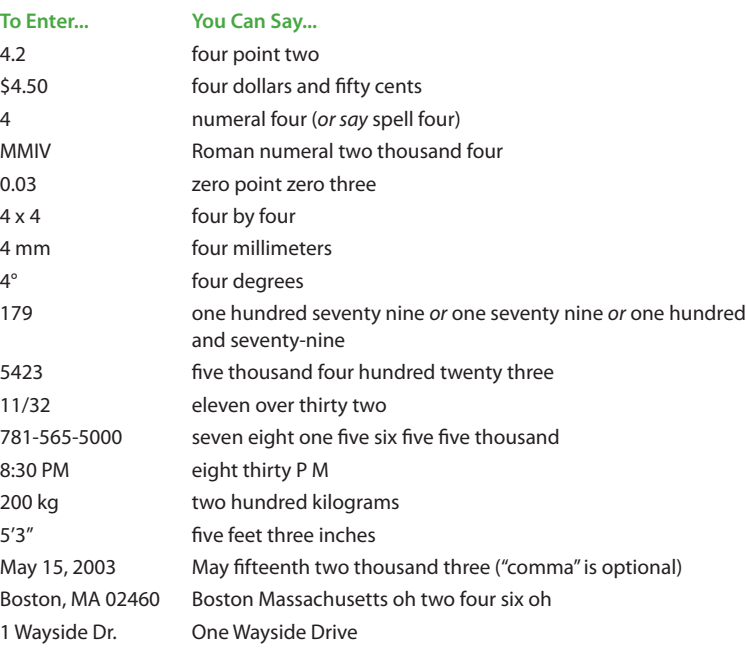

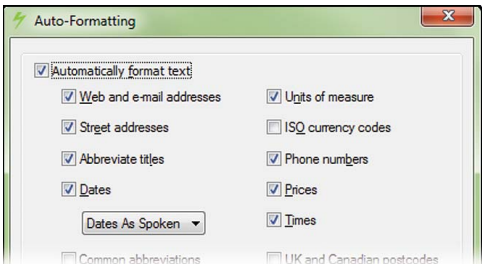

## **SAMPLE COMMANDS** (see Sidebar, Help and Command Browser)

### *PRINCIPLES:*

Select all Select all Resume with <xyz> Select <xyz>
Delete line Select next <n> words Delete last <n> words Select <start> through <end>
Scratch that <n>
times Select previous paragraph Backspace <n> Select document Communication Control of Undo that Unselect that Cut that

### **Correct Dragon's Errors Spell Out**

**Search the Web Search the Computer** 

- **•** To click a button or other interface item, say its *name preceded by "click"* (see the Commands tab of the Options dialog).
- **•** *Pause* before and after commands but not within them.

# **Control the Microphone Get Help** Go to sleep | Stop listening Give me help

Wake up **What can I say** Microphone off **Dragon Sidebar Help** 

Correct <xyz>
Spell that Correct that Spell <cap b a hyphen 5> Spell <space Charlie alpha papa> Switch to Spell mode

Copyright © 2013 Nuance Communications, Inc. All rights reserved. Nuance, Dragon, the Dragon logo, the DragonBar and NaturallySpeaking are trademarks or registered trademarks of Nuance Communications, Inc. or its affi liates in the United States and/or other countries. All other names and NUANCE trademarks referenced herein are the trademarks or registered trademarks of their respective owners.

Search Dragon Help for…

Insert before <xyz>
New line Go back and the contract of the New paragraph Go to top | bottom Press Enter Move down <n> lines example and the Press Tab key Go to end of line Tab <n> times Move left <n> characters Page up | down

### **Move in a list** Format

Open top site for… (requires a desktop search engine) Search Google for 7 divided by 12 Search the computer for... Search Wikipedia for... Search documents for... Search maps for... Search email for... Search news for...

Show site commands Go there, Press Enter Click hide commands Refresh page, Press F5

### **Select Text** Edit Text

Move down <n> Bullet selection, Unbullet that Go to bottom | top Bold the previous line Press Enter Underline <xyz>, Capitalize <xyz> Press right arrow Theorem 2008 Make this uppercase, Uncap that All caps on | off

Switch to <window name> Minimize window Show Desktop **Restore windows** List all windows List windows for <program>

### **Gmail and Hotmail Surf in Internet Explorer and Firefox**

Open top site for Gmail | Hotmail Go to address, Press alt d Click Inbox | Drafts… Open new tab, Press control t Compose new email **Example 2** Find on this page, Press control f Go to Subject | Body | To **Open top site for Nuance Communications** 

Mouse click Drag mouse down faster Mouse double click Mouse drag lower right very fast Mouse right click Mouse drag up very fast

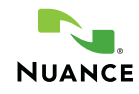

 Paste that Show Dictation Box

**Work with Windows**

### **Start and Close Items (see the options for Start menu and Desktop)**

Click Start National Start DragonPad Start <item name> Start Microsoft Word

Move mouse up MouseGrid Move mouse right MouseGrid window Stop Cancel

Start Mail Start Internet Explorer Open Control Panel Close window, Press alt F4

### **Move the Mouse Community Construction that Mouse**

Move mouse down slower MouseGrid <1 to 9><1 to 9>

### **Click the Mouse Click the Mouse**

### **Move the Insertion Point Community Add Lines and Spaces**

### **To Enter... You Can Say...**

. dot | point | period | full stop

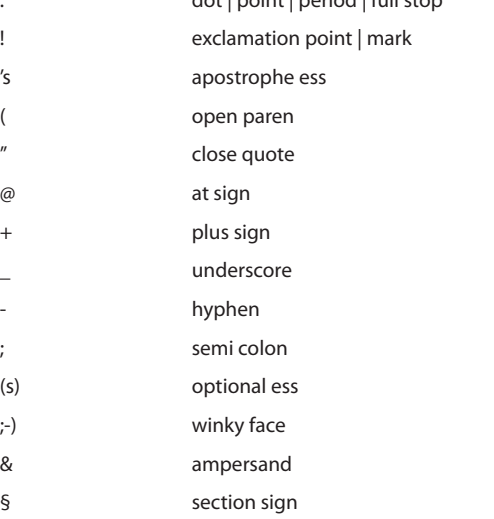

# hashmark | number sign